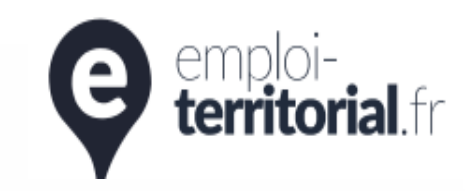

# emploi-<br>territorial.fr emploi-territorial.fr

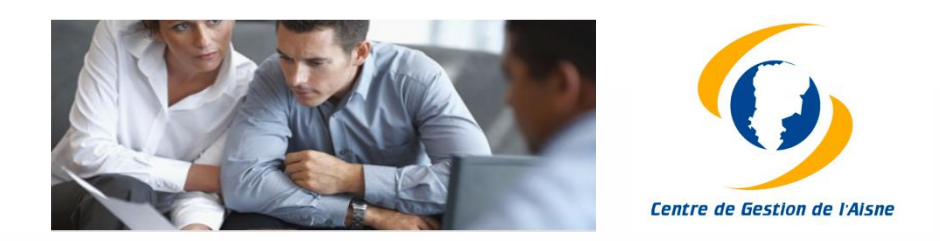

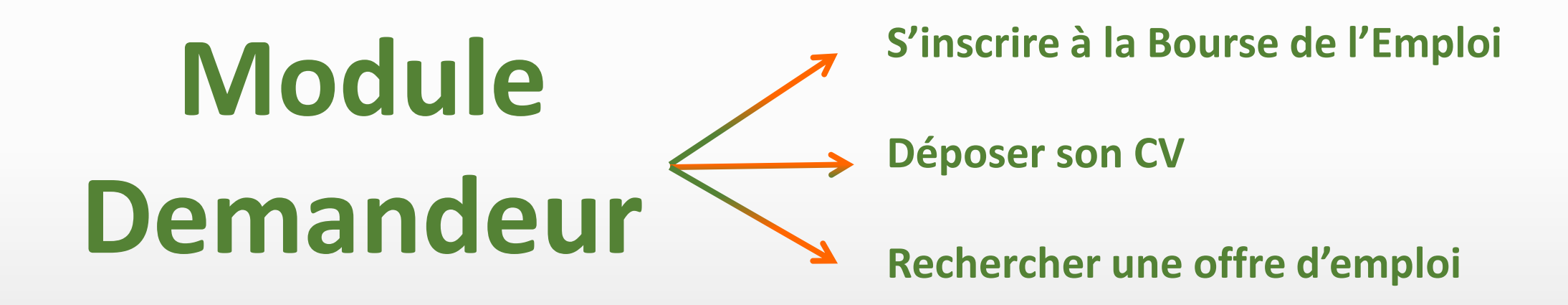

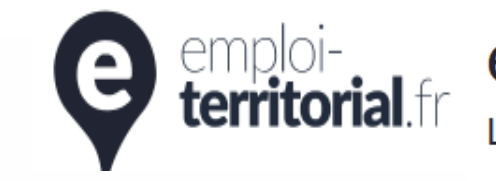

## emploi-<br>territorial fr en portail de l'emploi de la fonction pu

Le portail de l'emploi de la fonction publique territoriale

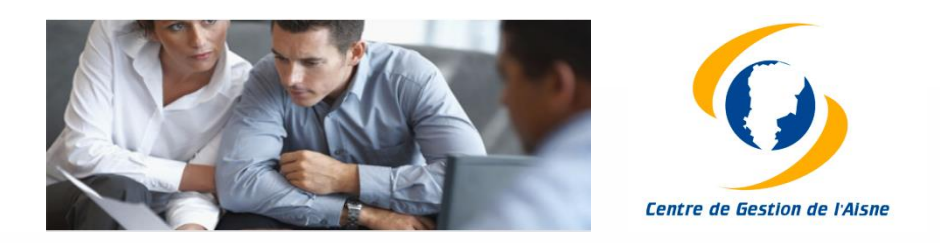

#### **> S'inscrire sur le site Emploi-territorial.fr**

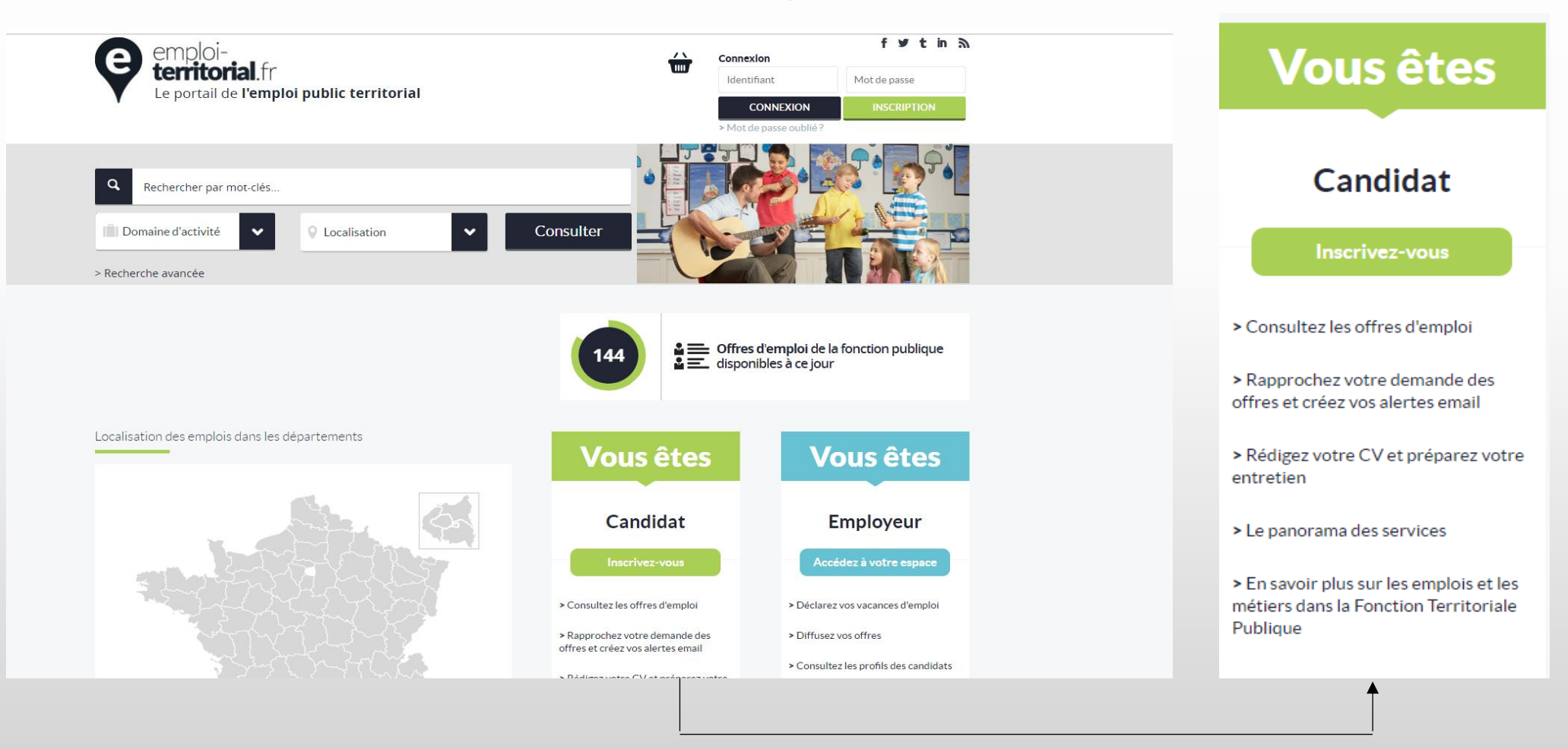

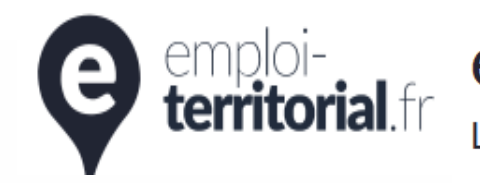

Annuler

Cr

## emploi-territorial.fr

Le portail de l'emploi de la fonction publique territoriale

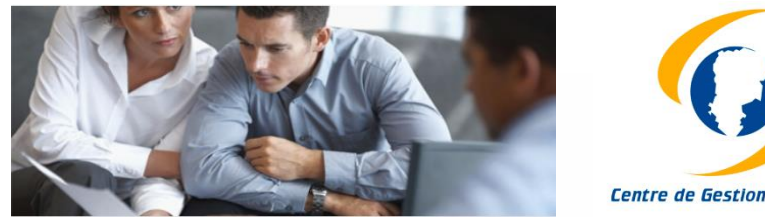

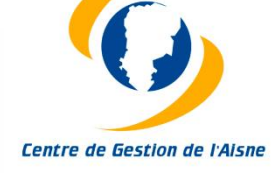

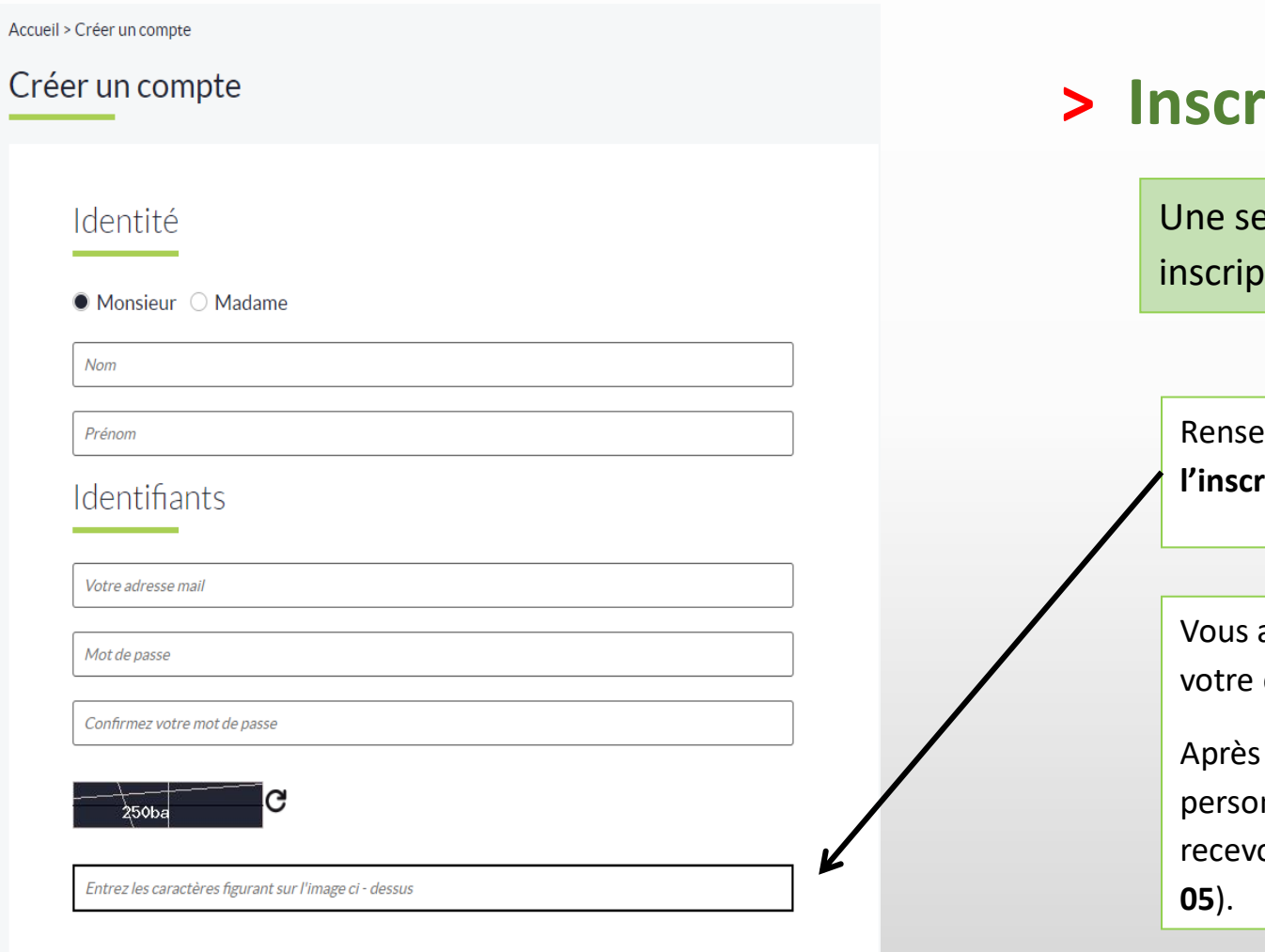

### **> Inscription**

eule étape est désormais nécessaire pour valider votre tion : la saisie de votre identité.

Renseignez les différents champs, puis cliquez sur « **validez l'inscription »** afin de créer votre compte.

allez recevoir un mail automatique avec un lien pour activer compte (pensez à vérifier dans vos spams).

activation de ce lien, vous pourrez compléter vos informations nnelles pour être consultable par les employeurs et/ou oir automatiquement les offres d'emploi par mail (cf diapo n°

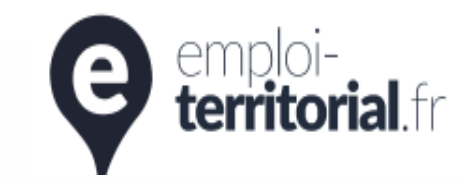

#### emploi-territorial.fr

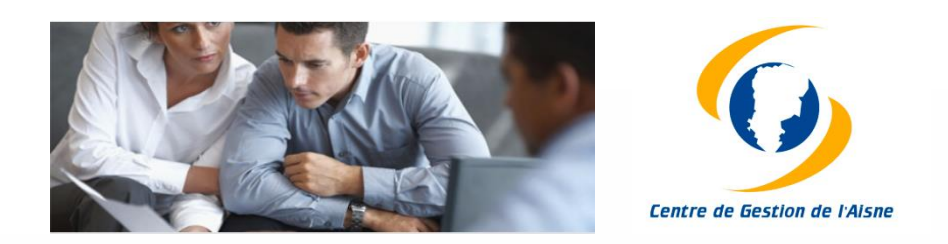

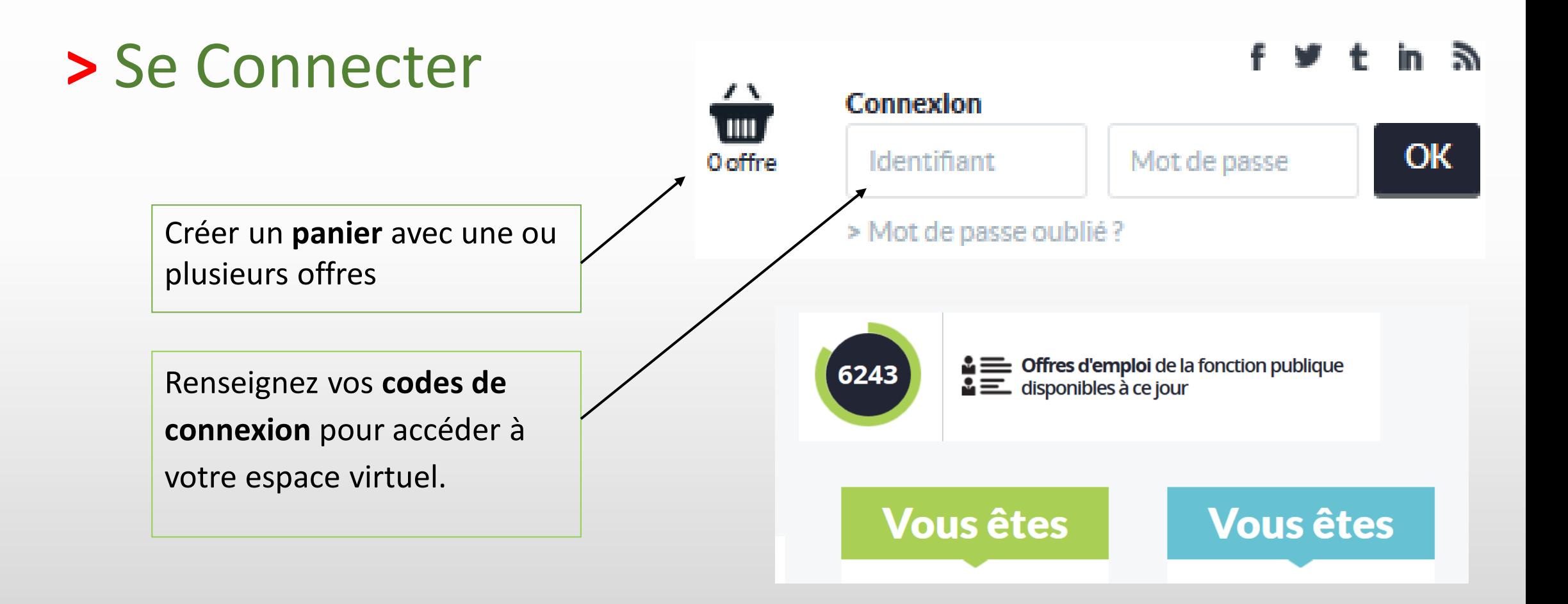

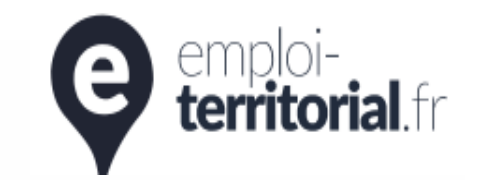

# emploi-<br>territorial.fr emploi-territorial.fr

Le portail de l'emploi de la fonction publique territoriale

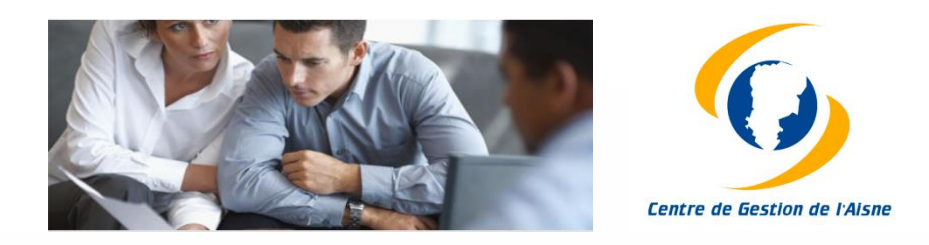

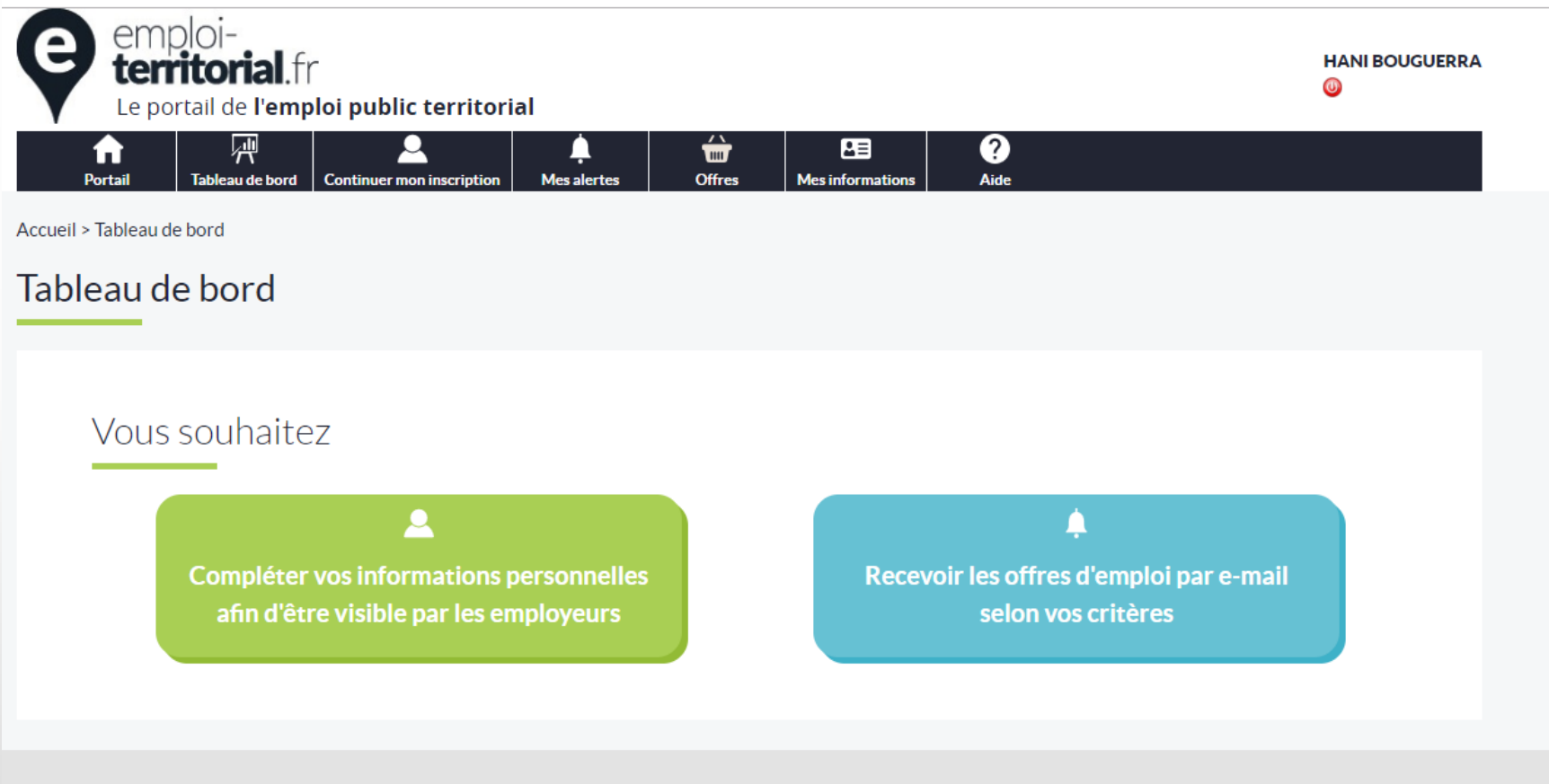

Vous êtes en recherche d'emploi ou de mobilité Les dernières offres d'emploi

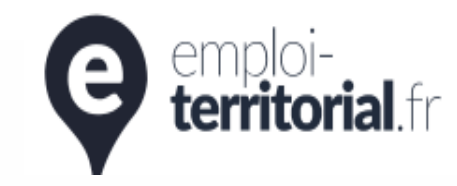

# emploi-<br> **territorial** fr en perceil de l'emploi de la fonction pu

Le portail de l'emploi de la fonction publique territoriale

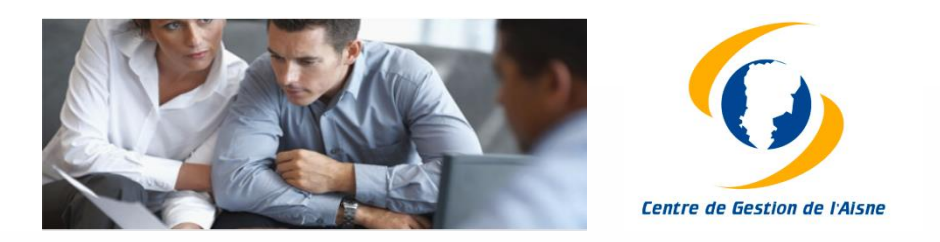

#### Création d'un profil

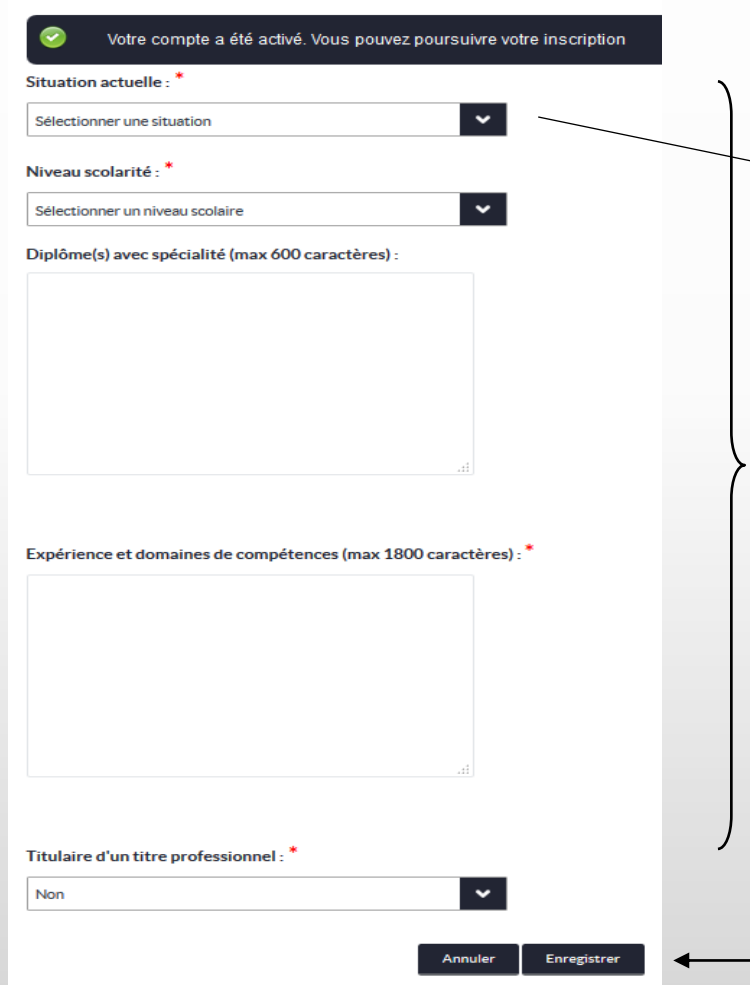

## **> Informations à renseigner pour être consultable par les employeurs (1/2)**

Renseignez votre **situation actuelle**, **niveau de scolarité**, vos **diplômes**, **expériences professionnelles** et **titres professionnels**.

Cliquez sur enregistrer pour valider la **création de votre profil** et passer à l'étape suivante : créer votre/vos demande(s)

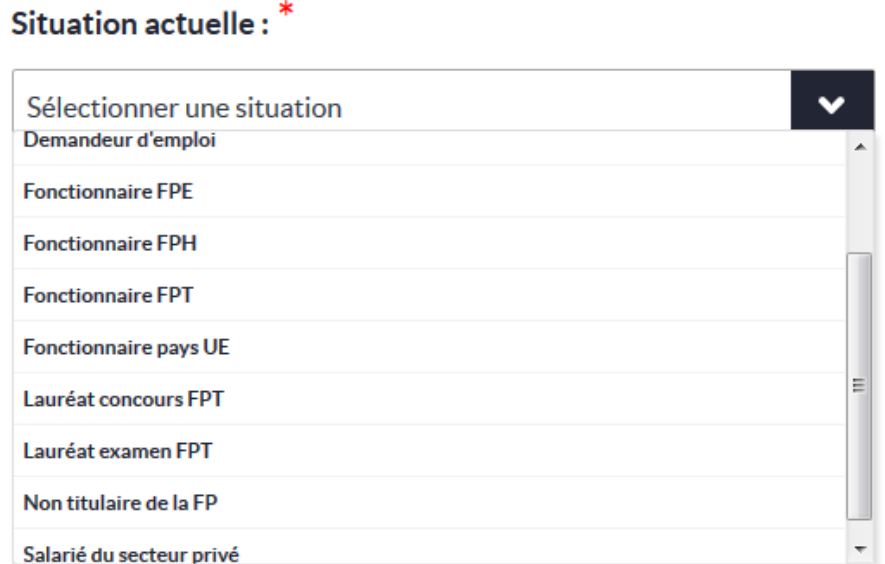

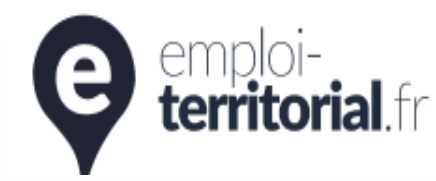

## emploi-territorial.fr

#### Le portail de l'emploi de la fonction publique territoriale

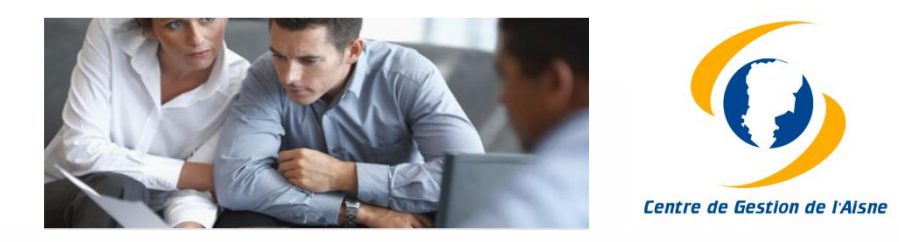

**> Informations à renseigner pour être consultable par les employeurs (2/2)**

O Oui O Non

#### Création d'une demande

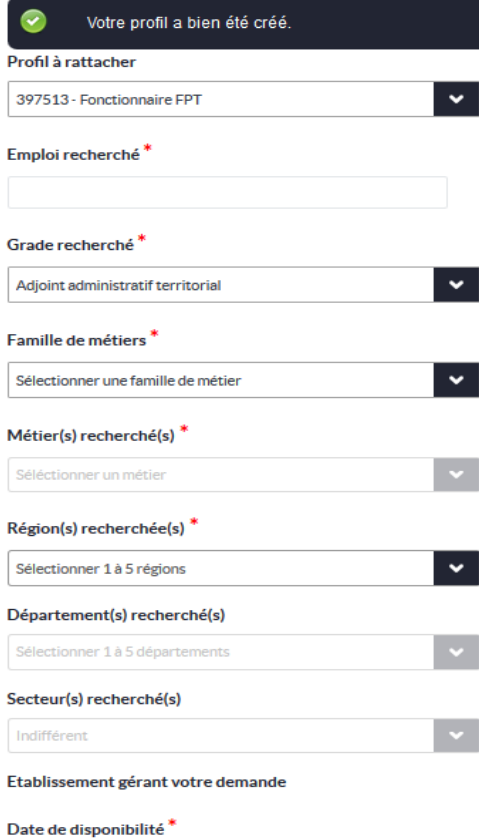

圖

Informations complémentaires (2000 caractères maximum)

*Une fois votre profil créé, vous accédez à la création de votre ou vos demandes (5 maximum) : si vous êtes polyvalent et que votre recherche porte sur différents domaines, créez une demande par métier, ce qui permettra d'optimiser votre profil et de le rendre plus attractif.*

Le premier **métier** renseigné sera celui que les collectivités verront avant même de consulter les détails de votre profil. Il est donc vivement conseiller de faire figurer en tête de liste le métier où vous vos compétences sont avérées.

Assurez-vous que l'emploi recherché coïncide avec le **grade** et la **famille de métiers**.

Si vous êtes **mobile**, vous pouvez renseigner jusqu'à cinq régions et/ou cinq départements.

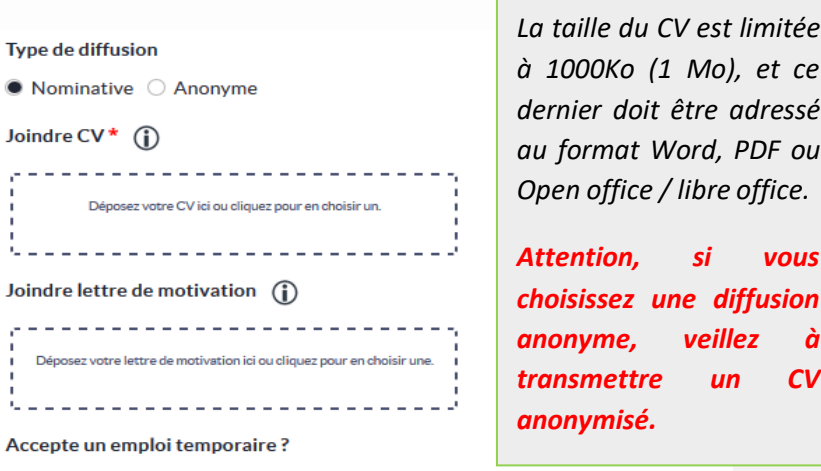

Enregistrer

Joindre impérativement un **CV** et éventuellement une **lettre de motivation** à votre/vos demandes.

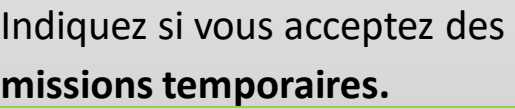

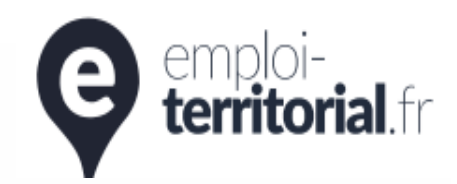

vous permet de

avec le gestionnaire.

## emploi-territorial.fr

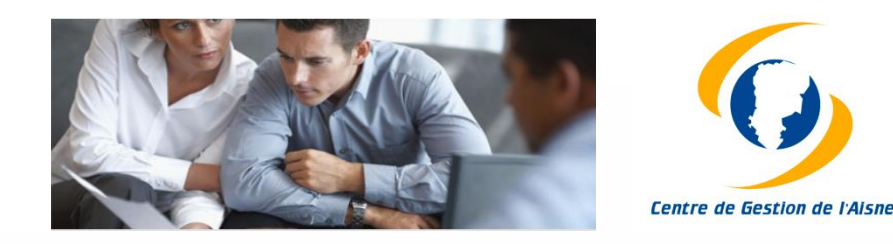

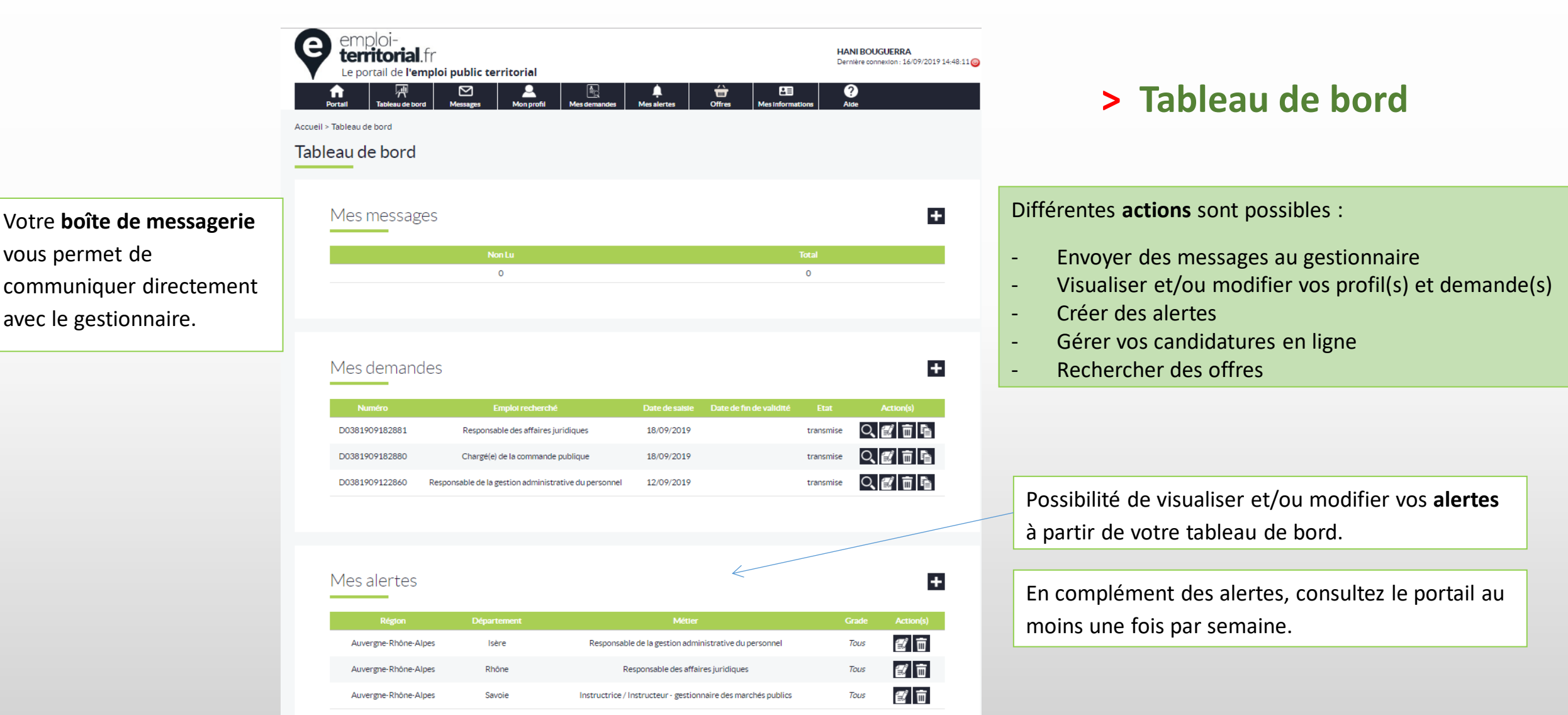

# emploi-<br> **territorial** fr enortail de l'emploi de la fonction pu

Le portail de l'emploi de la fonction publique territoriale

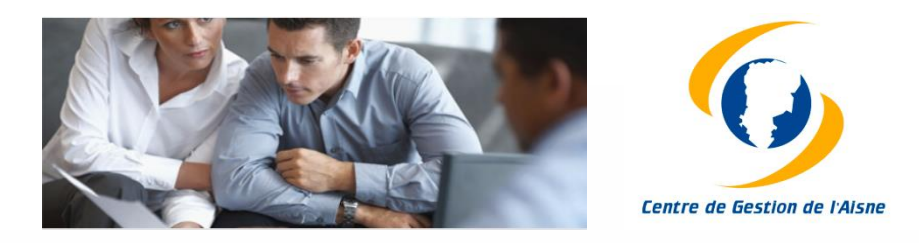

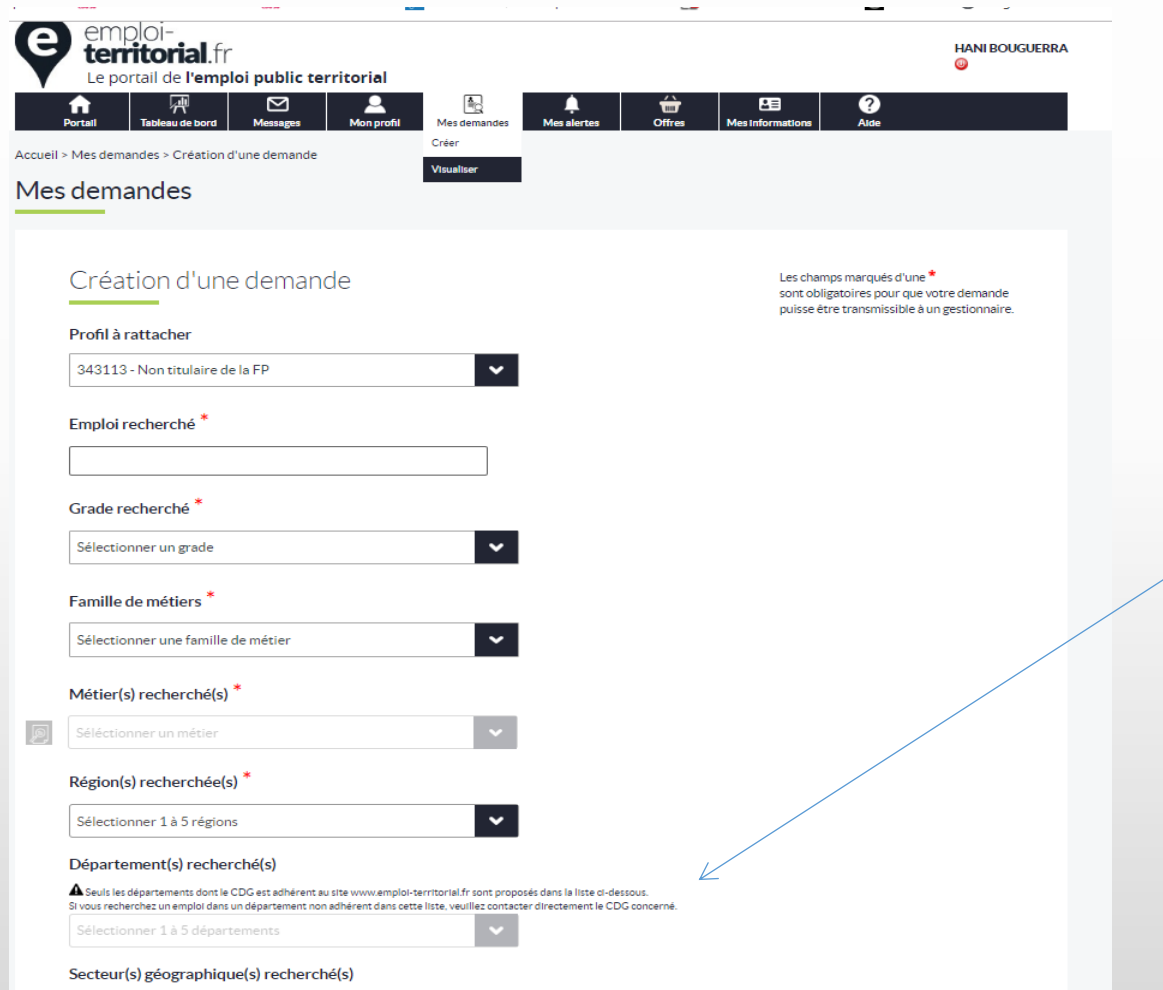

/!\ Seuls les départements dont le CDG est adhérent au site Emploi Territorial sont proposés dans la liste.

Si vous recherchez un emploi dans un département non adhérent dans cette liste, veuillez contacter le CDG concerné.

# $\frac{1}{2}$  emploi-<br> **territorial** fr  $\frac{1}{2}$  **e** portail de l'emploi de la fonction pu

 $\boldsymbol{\Theta}$ 

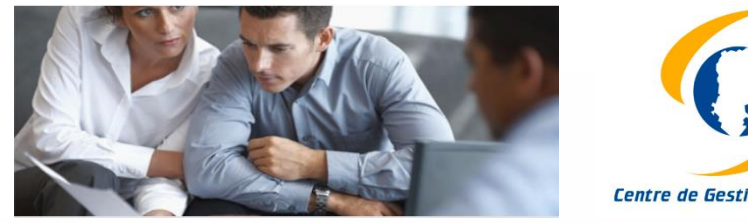

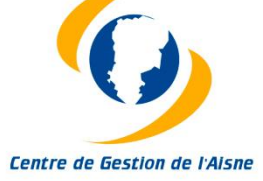

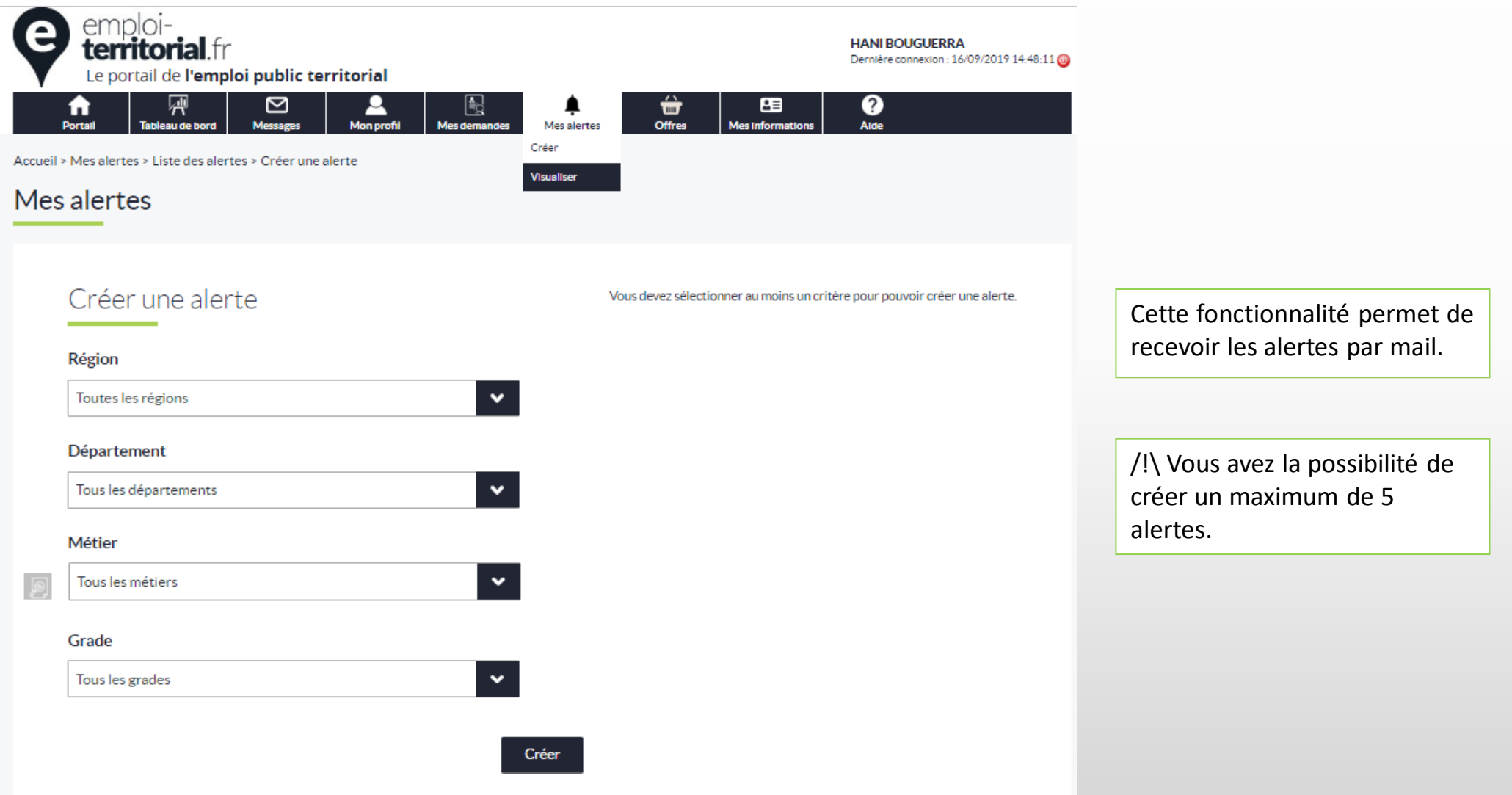

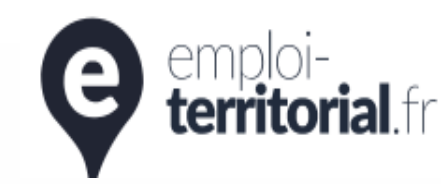

# emploi-<br> **territorial** fr enormial de l'emploi de la fonction pu

Le portail de l'emploi de la fonction publique territoriale

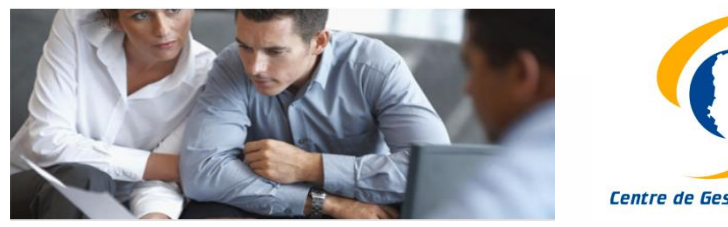

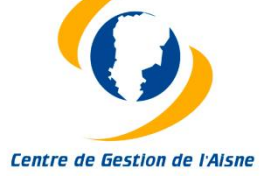

**> Rapprocher ses demandes des offres depuis son espace demandeurs**

> *Vous pouvez rapprocher chacune de vos demandes aux offres publiées sur le site en cliquant sur l'icône.*

> *Vous pouvez ensuite consulter la liste des offres qui correspondent à cette requête.*

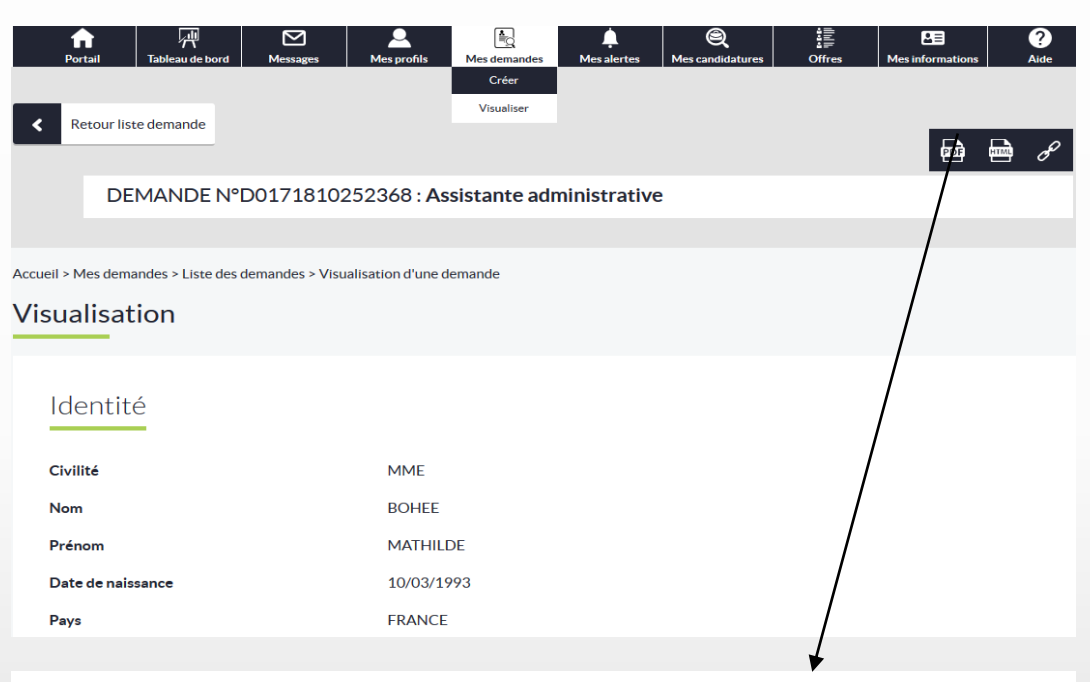

#### Offres rattachées à votre demande n°D0171810252368

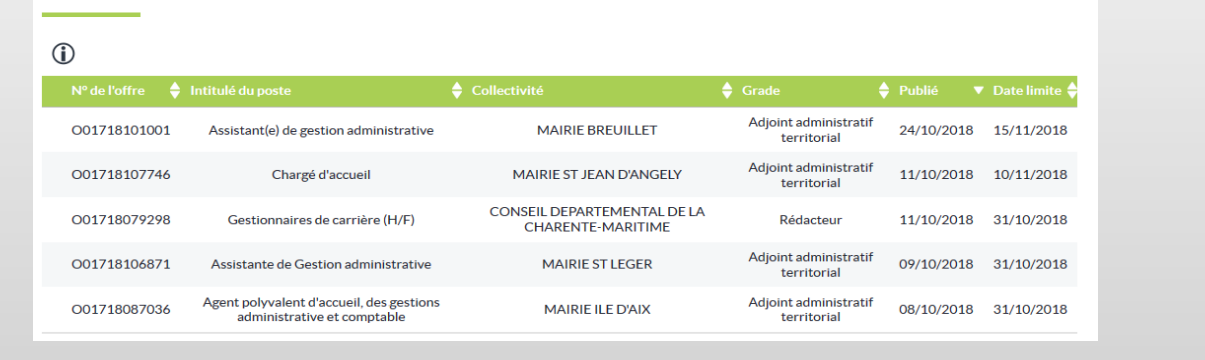

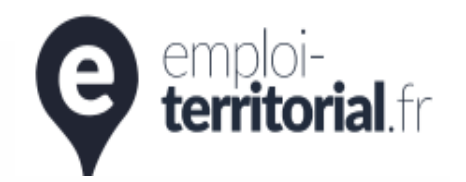

### emploi-territorial.fr

Le portail de l'emploi de la fonction publique territoriale

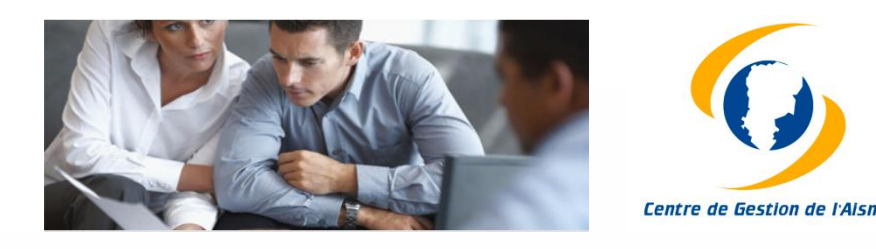

### **> Consulter les offres d'emploi depuis son espace demandeurs : Recherche Multicritères (avancée)**

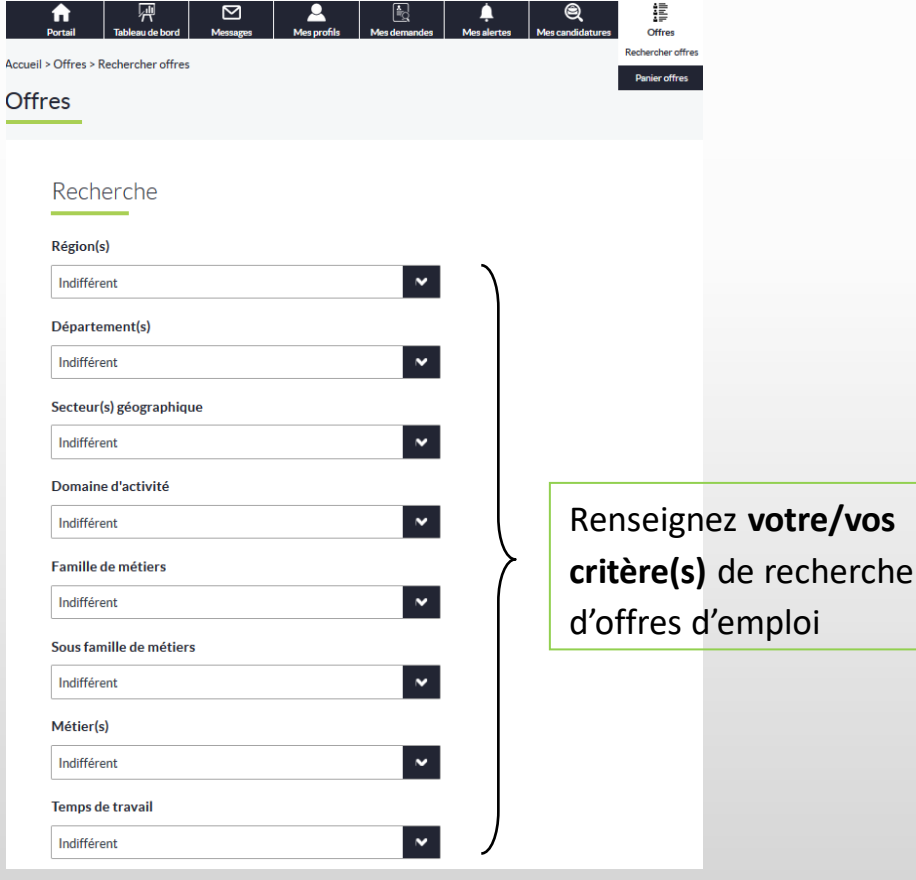

Résultat de la recherche : 5 offres

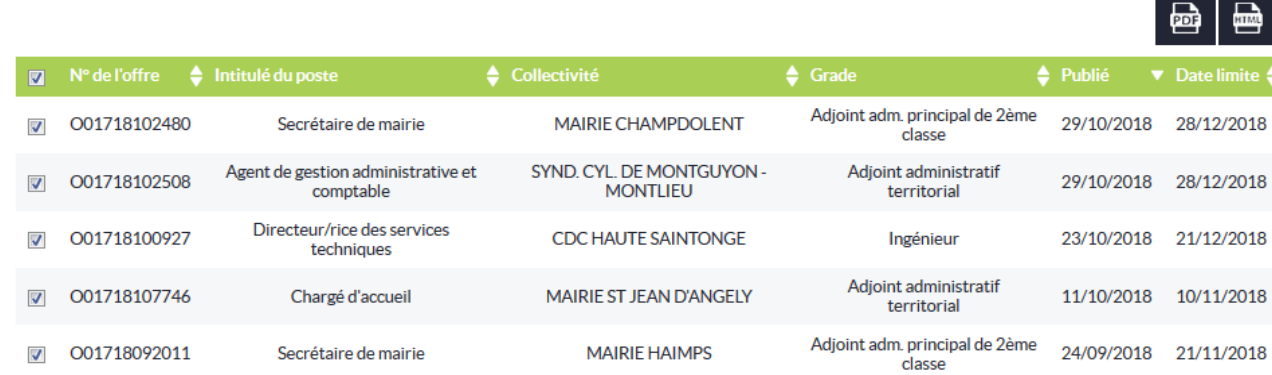

Le site génère la **liste des offres** correspondant à vos critères.

Possibilité de **visualiser une offre** en cliquant sur son numéro d'opération ou en la téléchargeant au format PDF.

Possibilité de **trier les offres** par intitulé de poste, collectivités, grade, date de publication ou date limite de candidature.

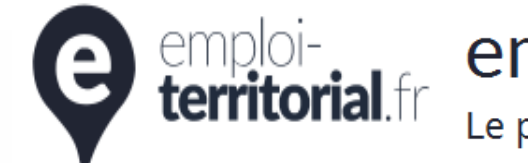

# emploi-<br> **territorial** fr en perceil de l'emploi de la fonction pu

Le portail de l'emploi de la fonction publique territoriale

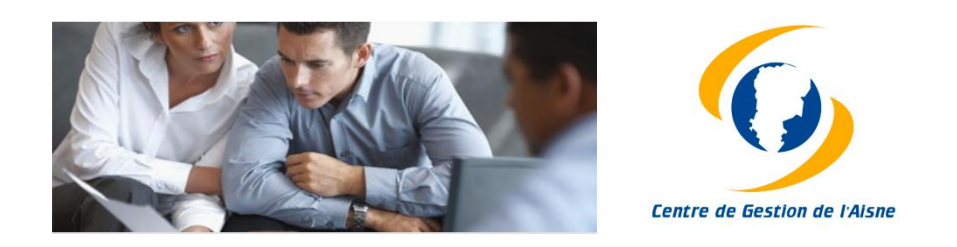

#### **> Trois possibilités pour consulter les offres d'emploi depuis la page portail :**

- **1. à partir de la carte en cliquant sur un ou plusieurs départements**
- **2. dans la barre de recherche située sur la partie gauche de l'écran qui donne accès à une recherche rapide ou multicritère (avancée)**
- **3. Recherche Multicritères (avancée)**

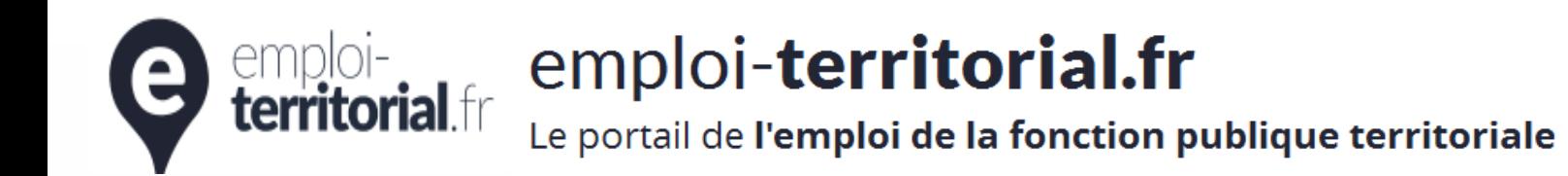

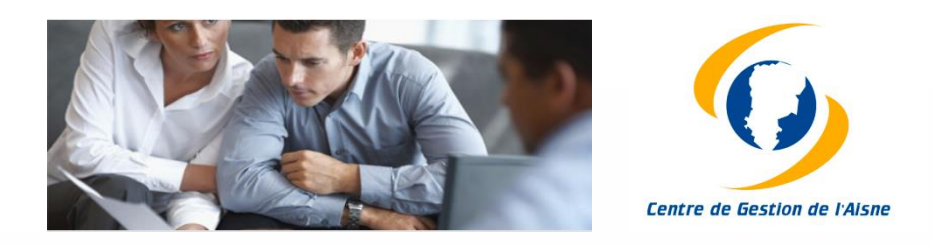

#### **1. A partir de la carte en cliquant sur un ou plusieurs départements**

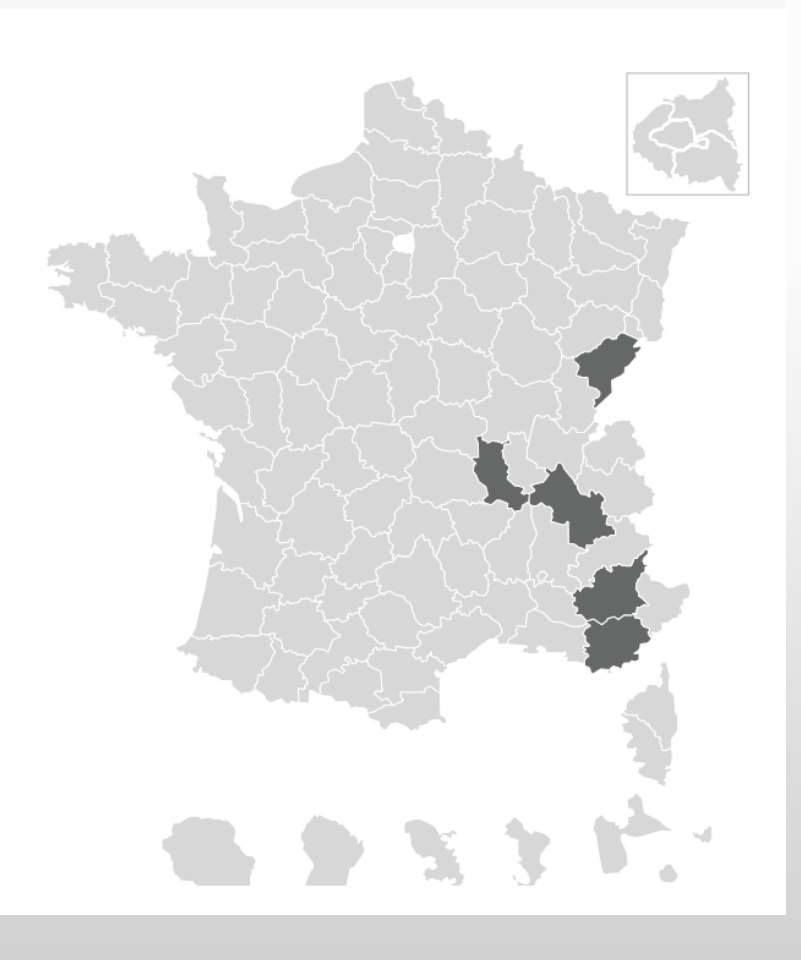

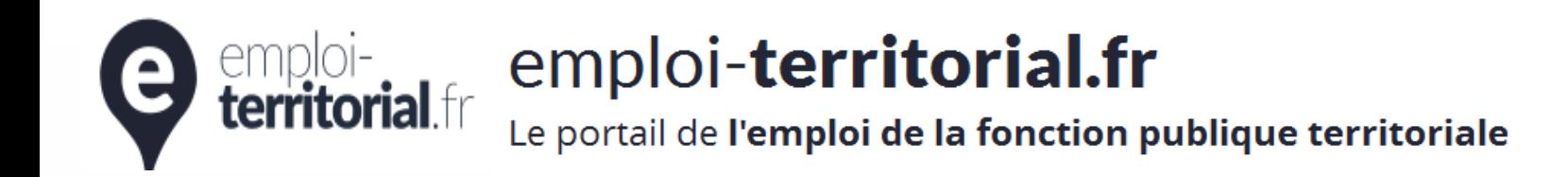

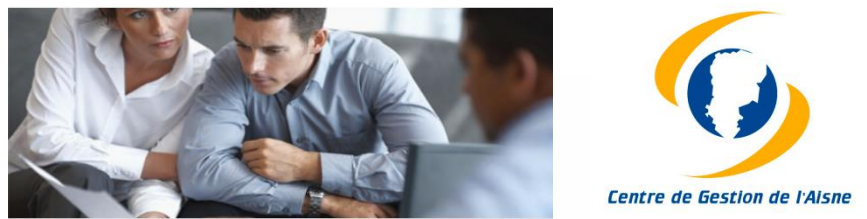

### **2. Dans la barre de recherche située sur la partie gauche de l'écran qui donne accès à une recherche rapide**

Effectuez une recherche par mots clés avec possibilité de préciser le domaine d'activité et le départementRechercher par mot-clés... Domaine d'activité Localisation Consulter  $\checkmark$ > Recherche avancée

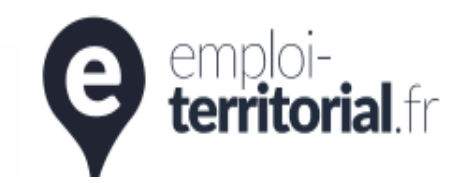

# emploi-<br> **territorial** fr enormal de l'emploi de la fonction pu

Le portail de l'emploi de la fonction publique territoriale

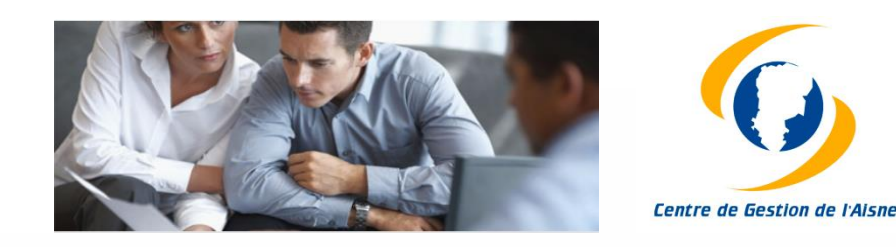

**3. Recherche Multicritères (avancée)**

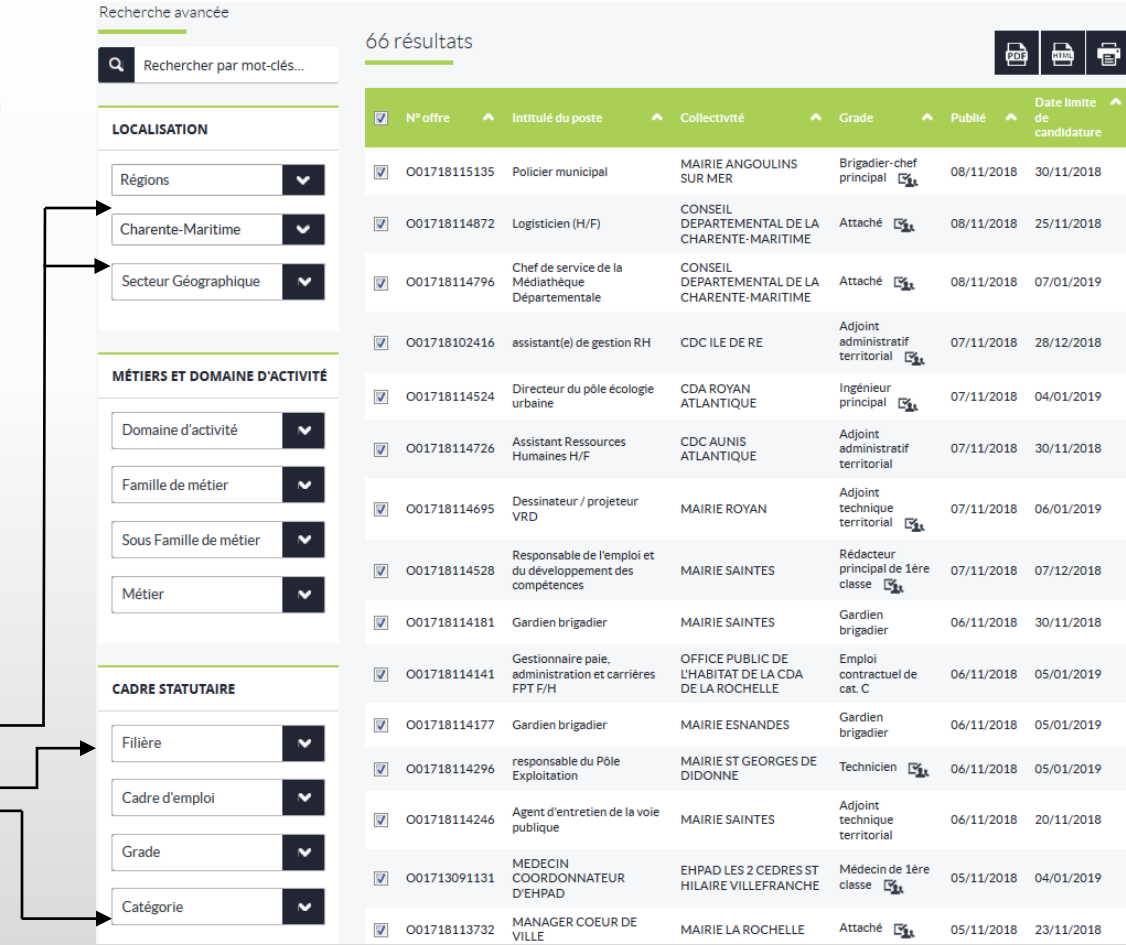

#### **Bonne recherche...**

2 critères pertinents à sélectionner pour cette recherche avancée :

- la localisation (**région et département**)
- le cadre statutaire (**filière et catégorie**)